**Johnson County Housing Rehabilitation and Emergency Home Repair Grant Blackbaud Instructions** 

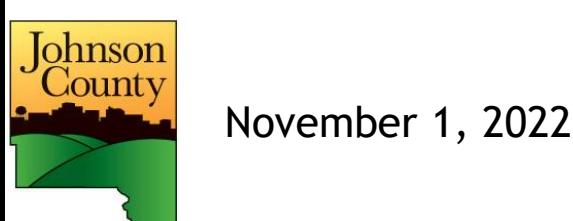

# Getting started with Blackbaud

## **Creating an account**

**Accessing the application** 

Uploading forms

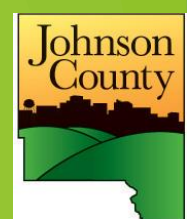

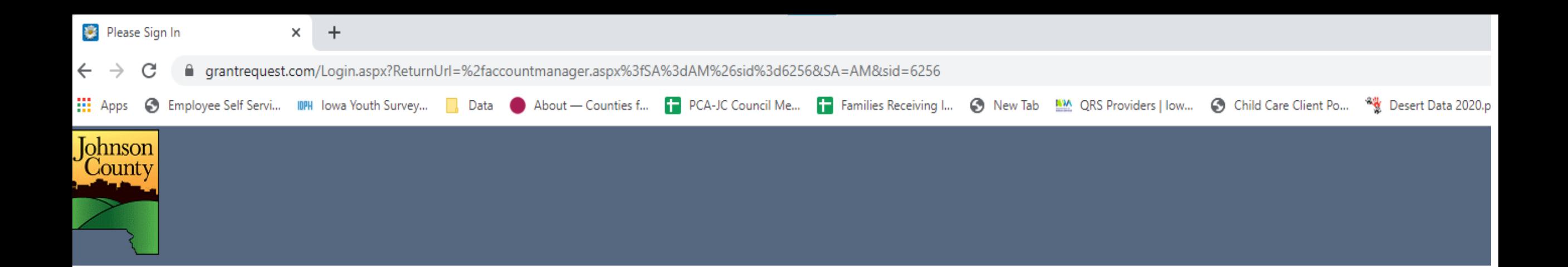

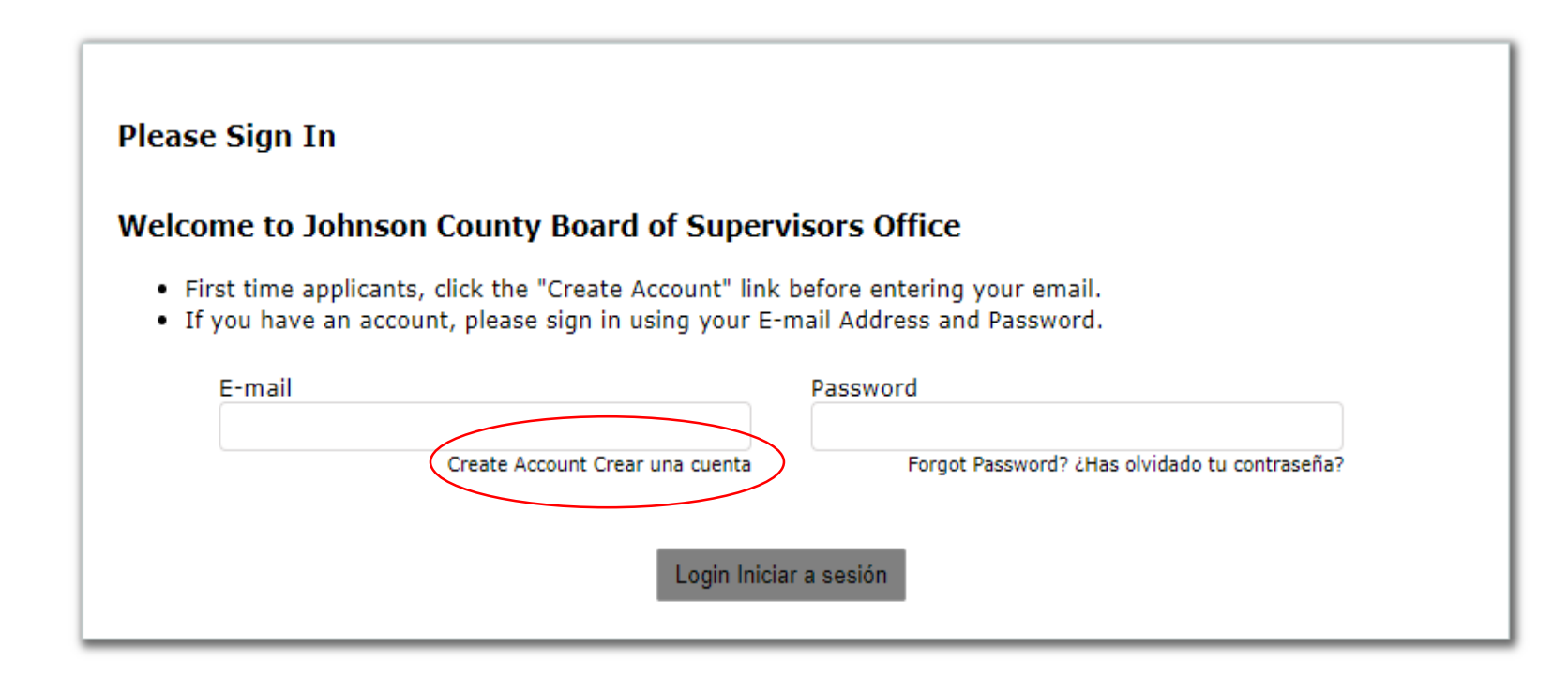

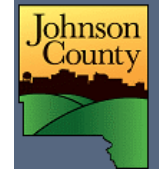

#### Contact Us Noscontacta | Exit Salida

## **New Applicant?**

An account allows you to access your saved and submitted applications at any time. It also allows us to send you a submission confirmation e-mail and notify you if additional information is necessary to process your application.

E-mail

Confirm E-mail

Password (must contain at least 5 characters, with both letters and numbers)

Confirm Password

Continue Continuar

Return to login Volver a iniciar sesión

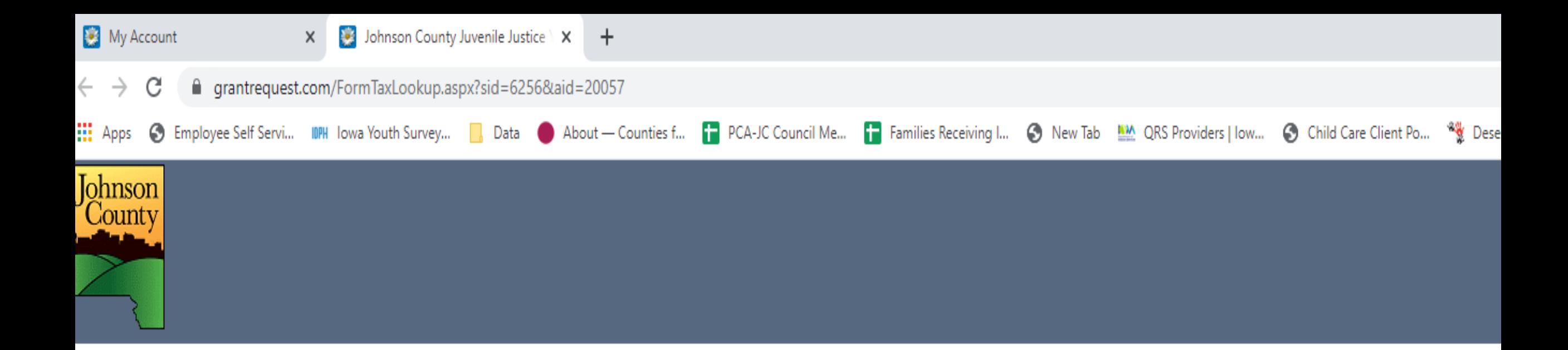

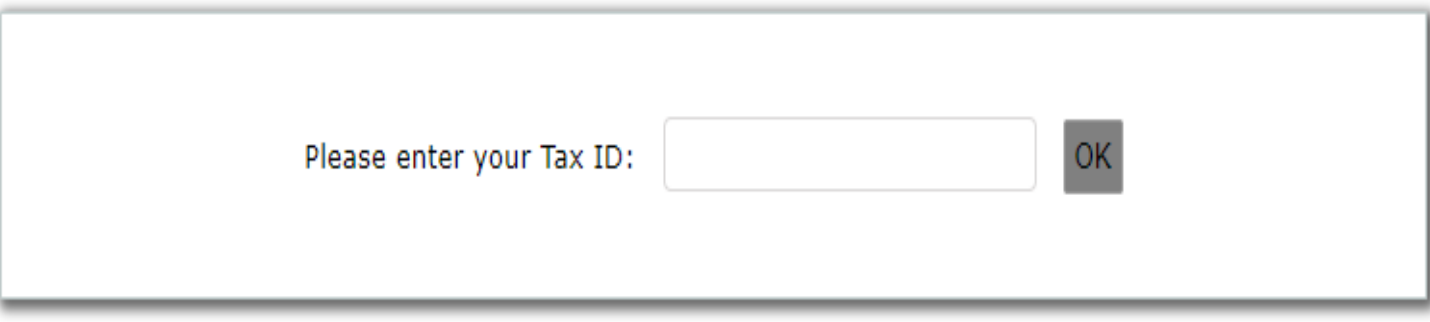

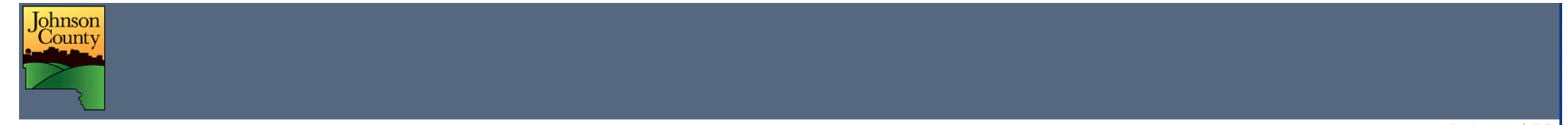

Contact Us | Exit

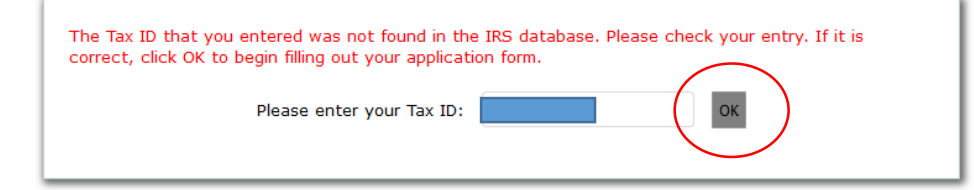

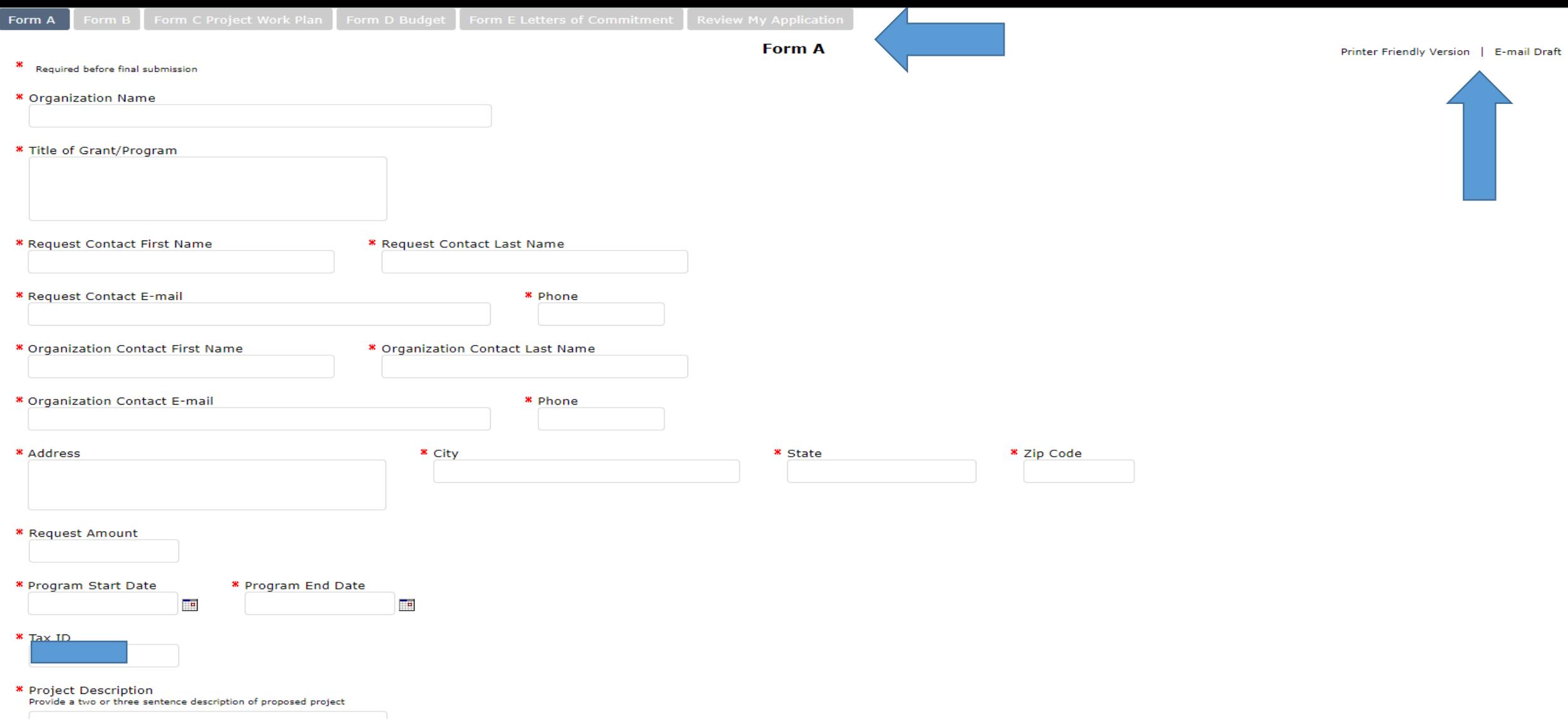

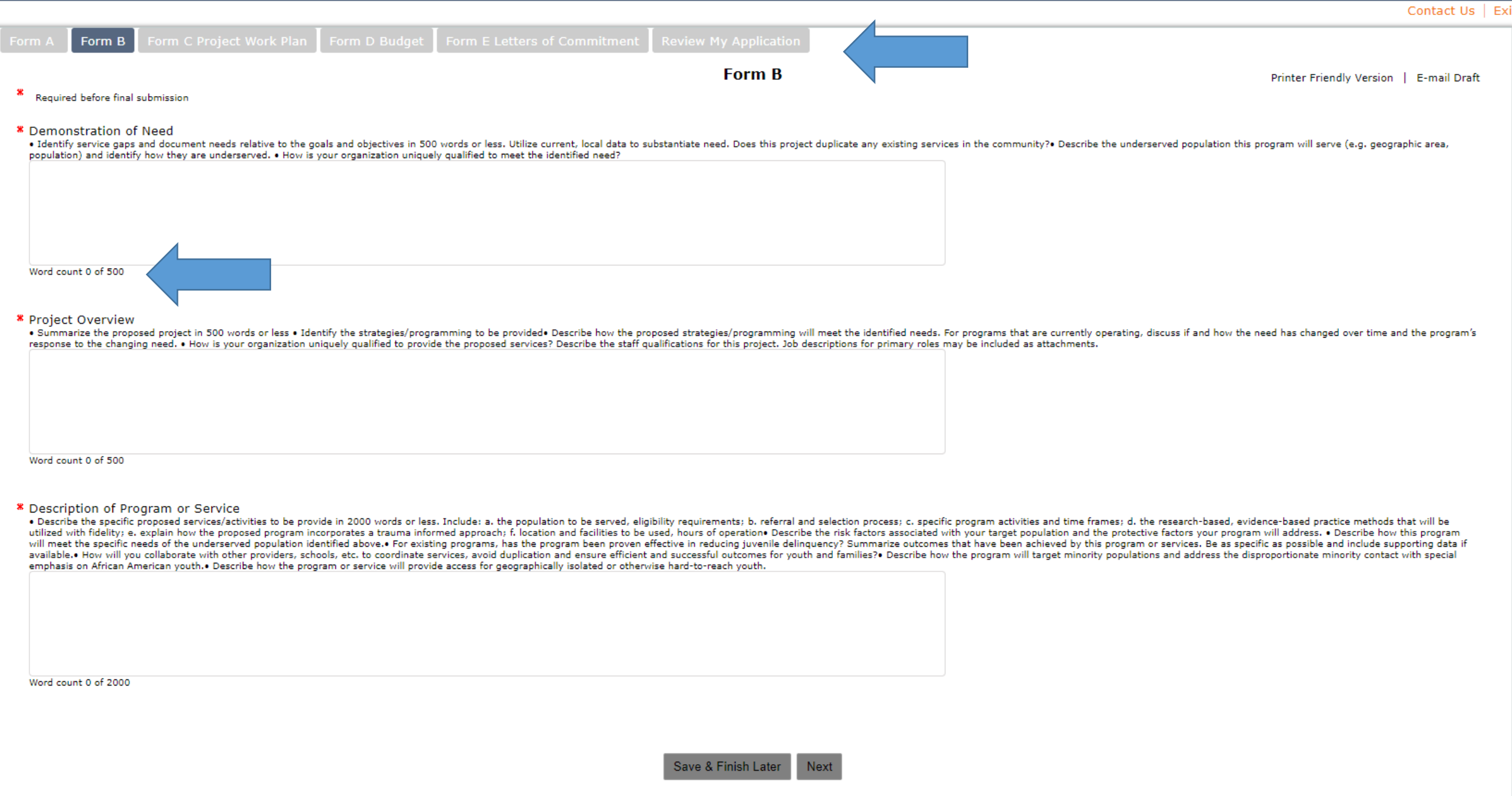

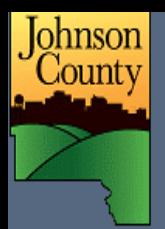

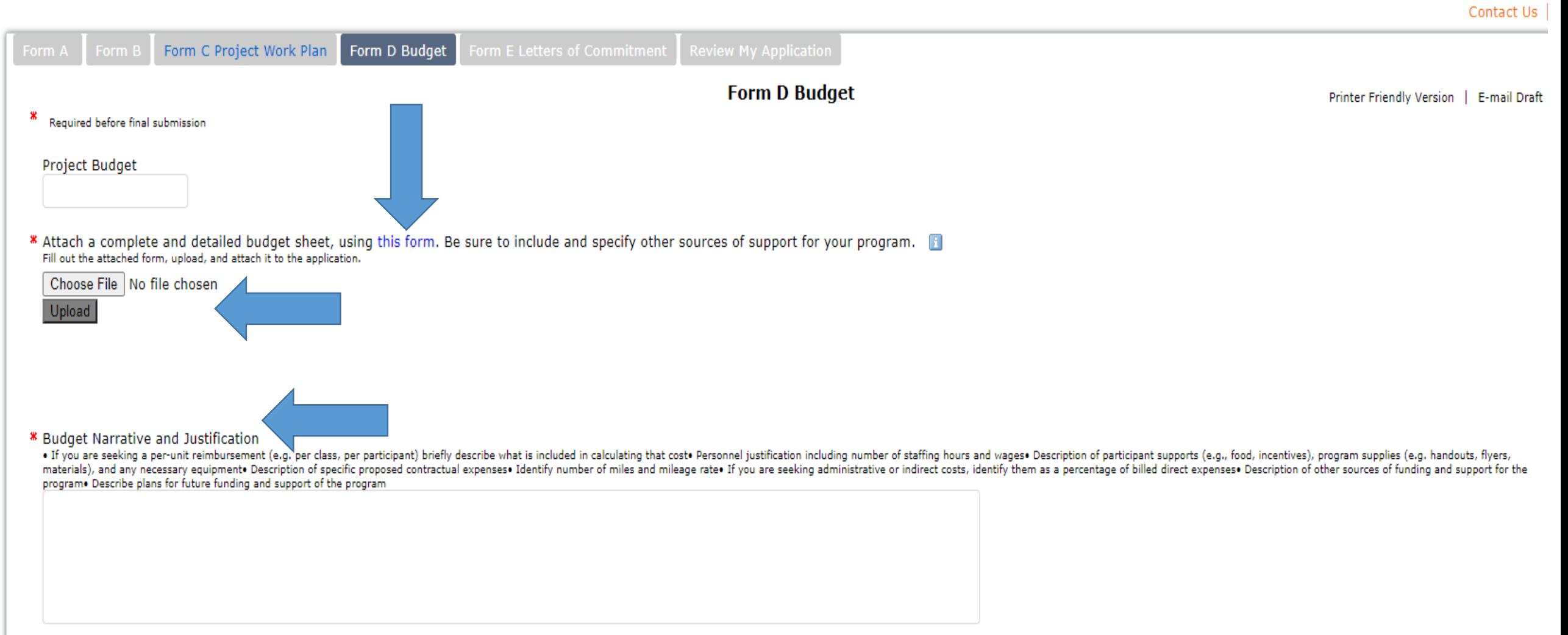

### Please correct the problems indicated below. <u>/</u> 1. Organization Name is a required field. 2. Title of Grant/Program is a required field. 3. Request Contact First Name is a required field. 4. Request Contact Last Name is a required field. 5. Request Contact E-mail is a required field. 6. Phone is a required field. 7. Organization Contact First Name is a required field. 8. Organization Contact Last Name is a required field. 9. Organization Contact E-mail is a required field. 10. Phone is a required field. 11. Address is a required field. 12. City is a required field. 13. State is a required field. 14. Zip Code is a required field. 15. Request Amount is a required field. 16. Program Start Date is a required field. 17. Program End Date is a required field. 18. Project Description is a required field. 19. Authorized Signature is a required field. 20. Title is a required field. 21. Demonstration of Need is a required field. 22. Project Overview is a required field. 23. Description of Program or Service is a required field.

24. Attach a complete and detailed budget sheet, using this form. Be sure to include and specify other sources of support for your program. is a required field.

25. Budget Narrative and Justification is a required field.

You can review the information you've provided so far and make necessary modifications here. If you're satisfied with the contents of the application, click Submit to forward your application for consideration. If you're n submit your application yet, click Save & Finish Later.

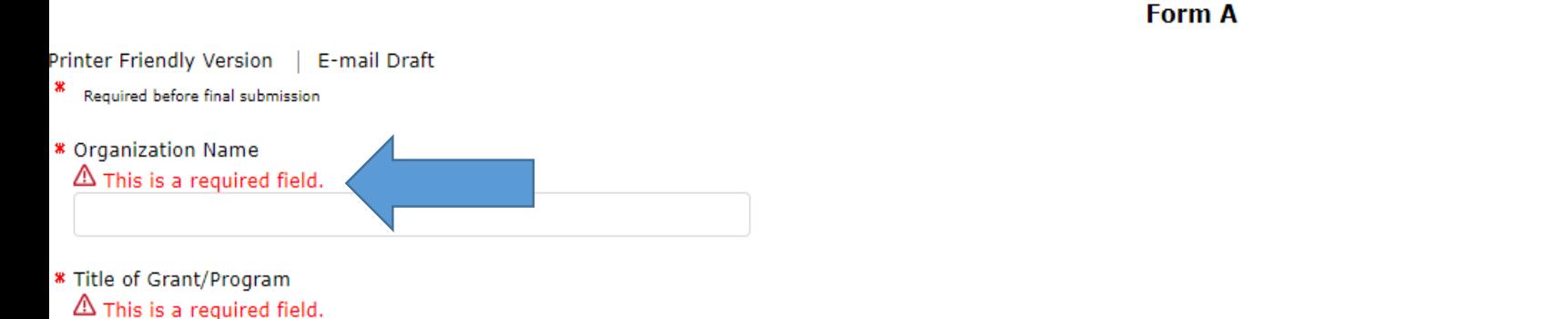

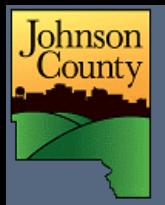

Contact Us | Exit

Form B Form C Project Work Plan Form D Budget Form E Letters of Commitment

Review My Application

You can review the information you've provided so far and make necessary modifications here. If you're satisfied with the contents of the application, click Submit to forward your application for consideration. If you're n

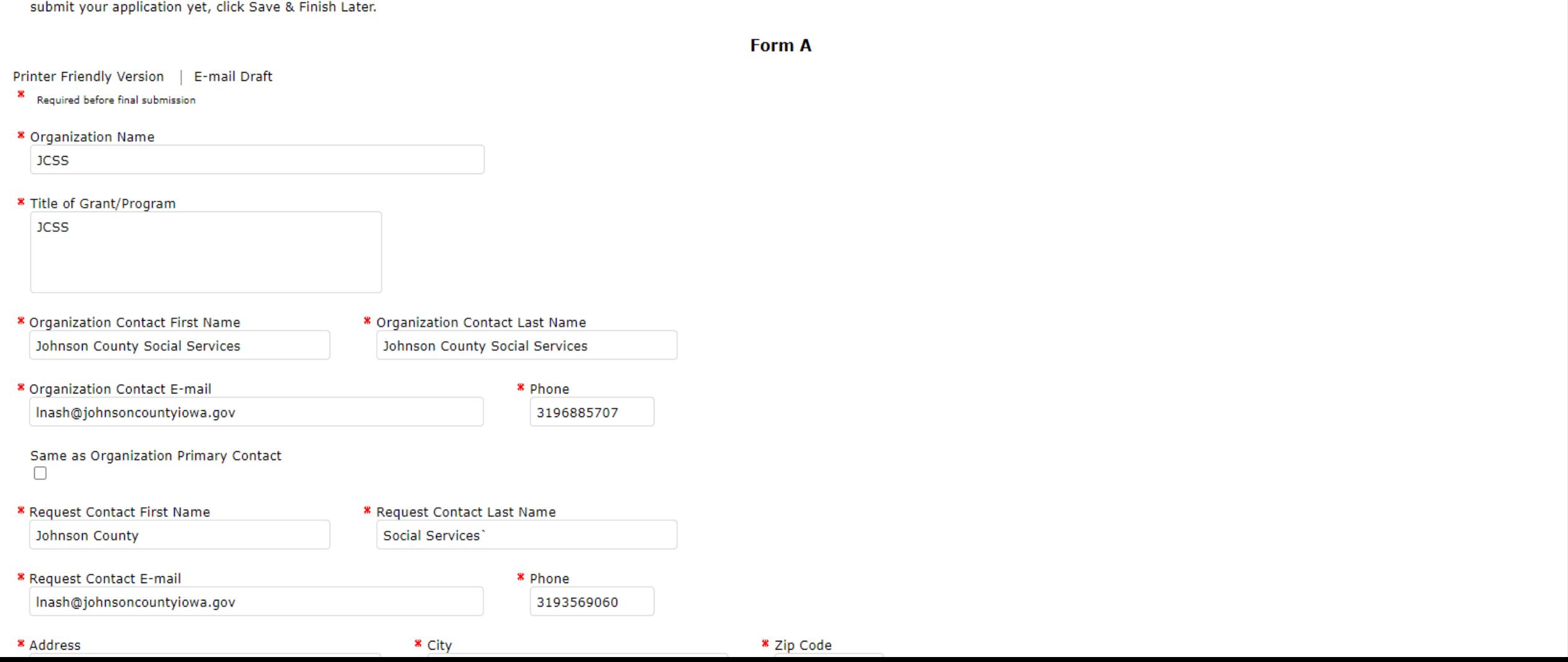

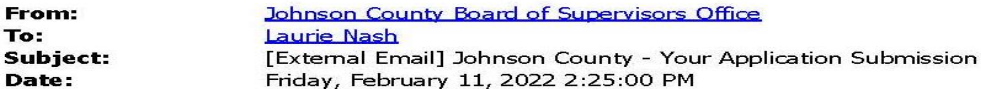

## CAUTION: This email originated from outside of Johnson County! Do not click links, open attachments or reply, unless you recognize the sender's email address and know the

#### content is safe!

**Thank** you for your submission. Your application has been submitted successfully, and the tracking number is 20056. You will be receiving more information on the status of your application shortly. Equivalently, here is a copy of the contents of your application.

#### **Johnson County Juvenile Justice Youth Development Program**

Thank You! Your application has been submitted.

#### **Form A**

Organization Name Johnson County Social Services

**Title of Grant/Program Test App** 

Request Contact First Name Request Contact Last Name Laurie **Nash** 

**Request Contact E-mail** Phone Inash@johnsoncountyiowa.gov 3193566090

Organization Contact First Name Organization Contact Last Name Johnson County Social Services nash

**Organization Contact E-mail** Phone Inash@johnsoncountyiowa.gov 3193566090

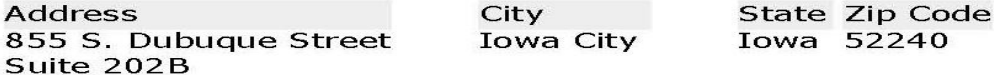

**Request Amount** 1.00

Program Start Date Program End Date  $7/1/2022$ 6/30/2023

Tax ID

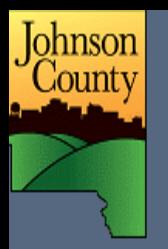

.ccount: Inash@johnsoncountyiowa.gov | Change E-mail/Password Cambiar correo electrónico/contraseña ast Log in: 2/11/2022 5:22 PM GMT-05:00

Contact Us Noscontacta | Exit Sali

## **Applications**

Welcome to the My Account Page.

- 1. To view applications, select In-Progress or Submitted from the drop down on the right.
- 2. Click the application name to access your form.
- 3. To delete an application, click the garbage can icon.
- 4. Note: if you have a report to submit, the Requirements tab appears at the top. Click to access.

Show | In Progress Applications Y

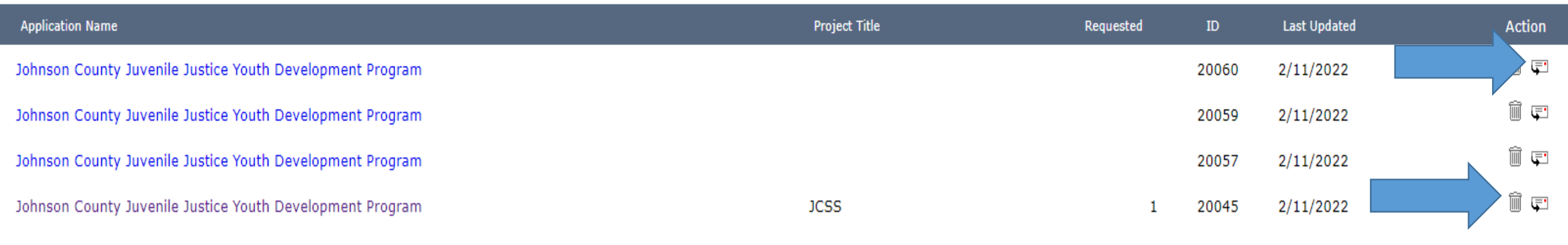